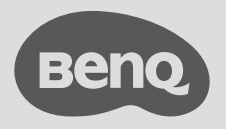

Digital Projector

Quick Start Guide

Portable Entertainment Series | GS2

Projecteur numérique

# Guide de démarrage rapide

Gamme de divertissement portable | GS2

#### Package Contents

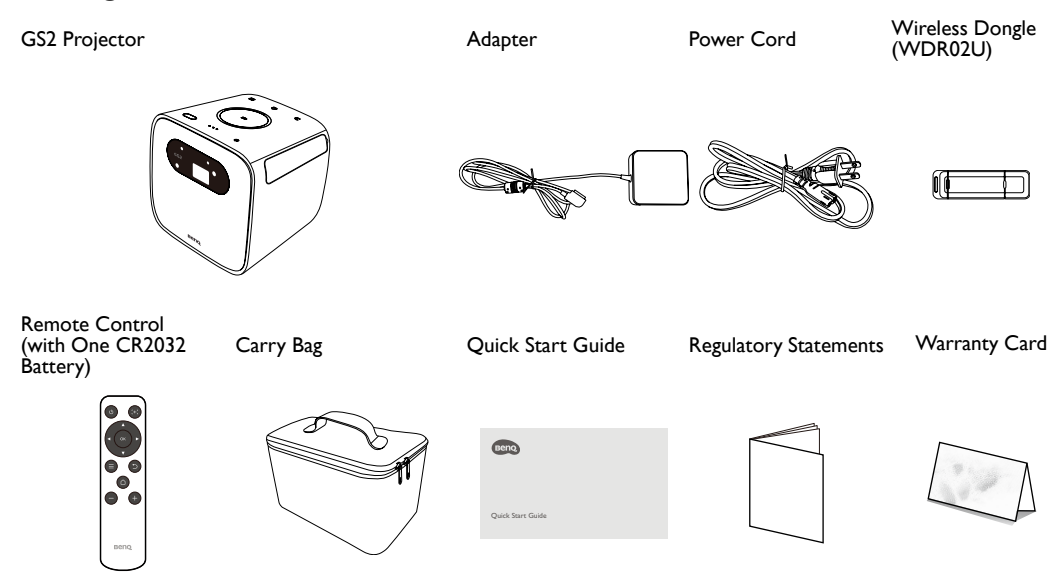

- Lamp life results will vary depending on environmental conditions and usage. Actual product's features and specifications are subject to change without notice.
- Some of the accessories may vary from region to region.
- The warranty card is only supplied in some specific regions. Please consult your dealer for detailed information.

#### Product Overview

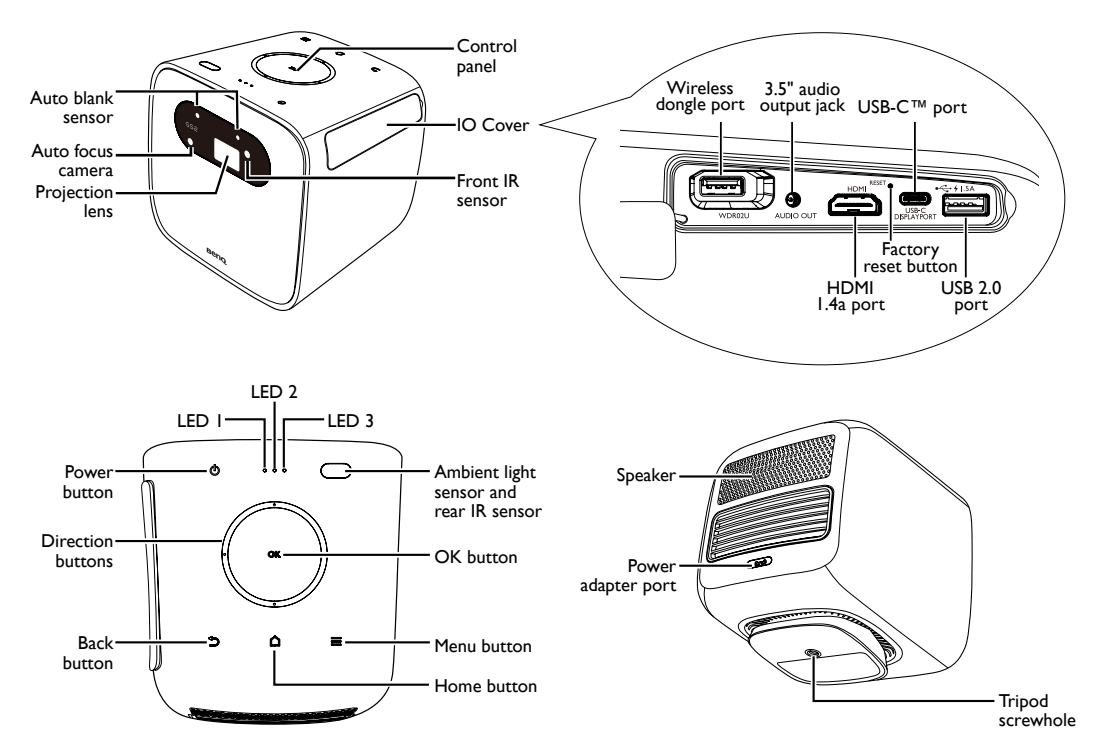

## <span id="page-3-0"></span>LED Indicators

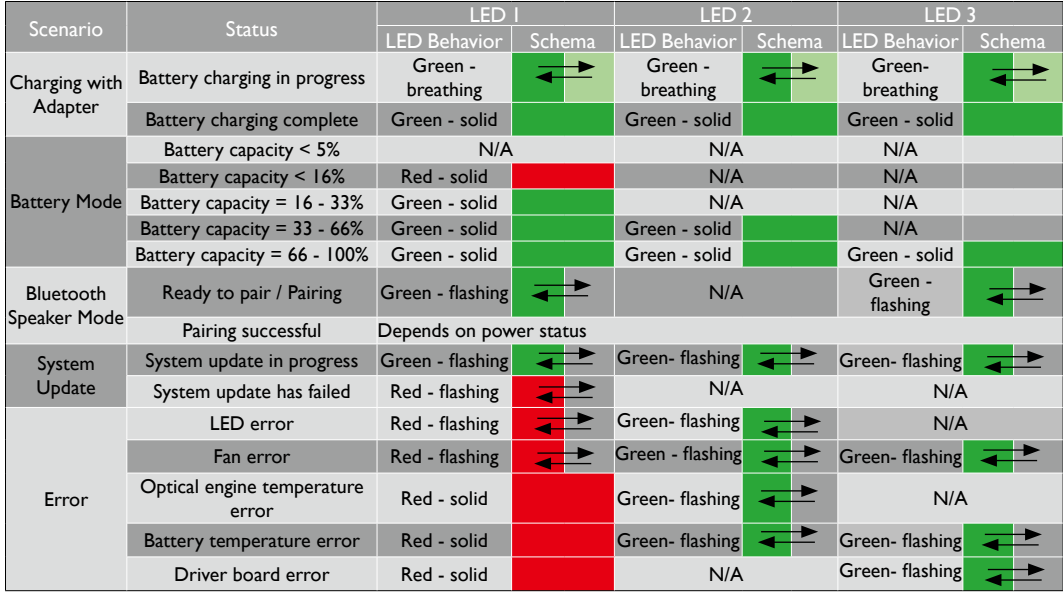

## Installing the Wireless Dongle

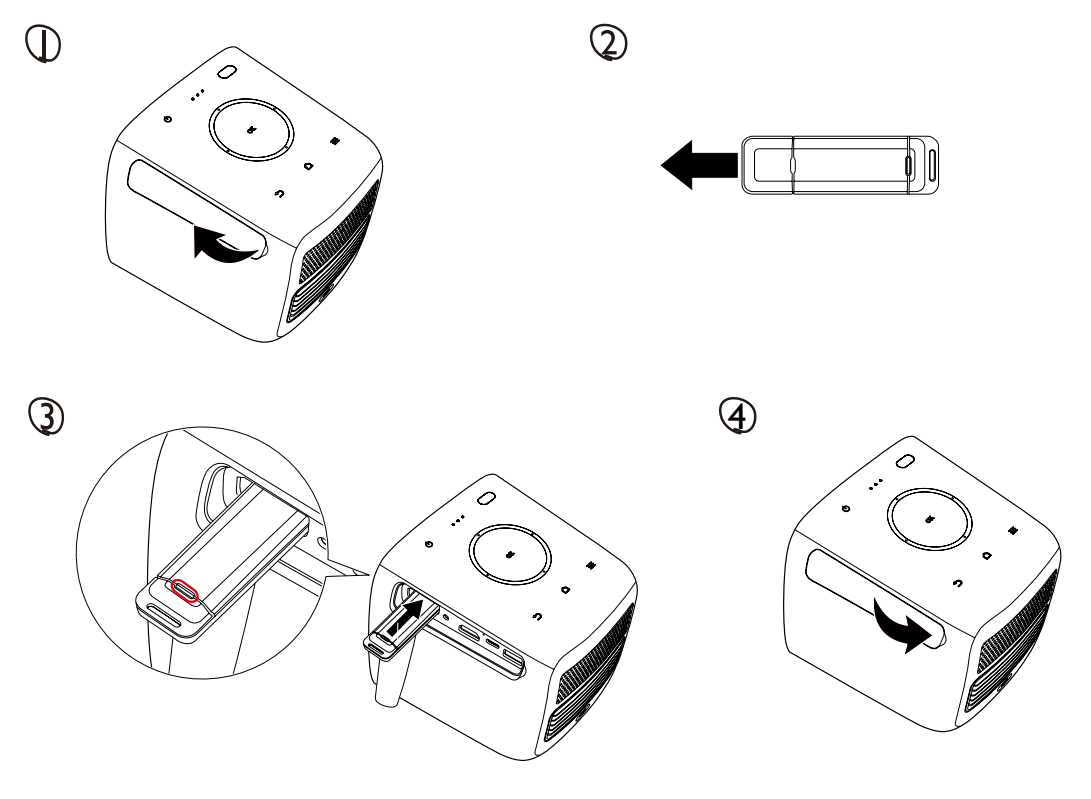

#### Powering / Charging the Projector

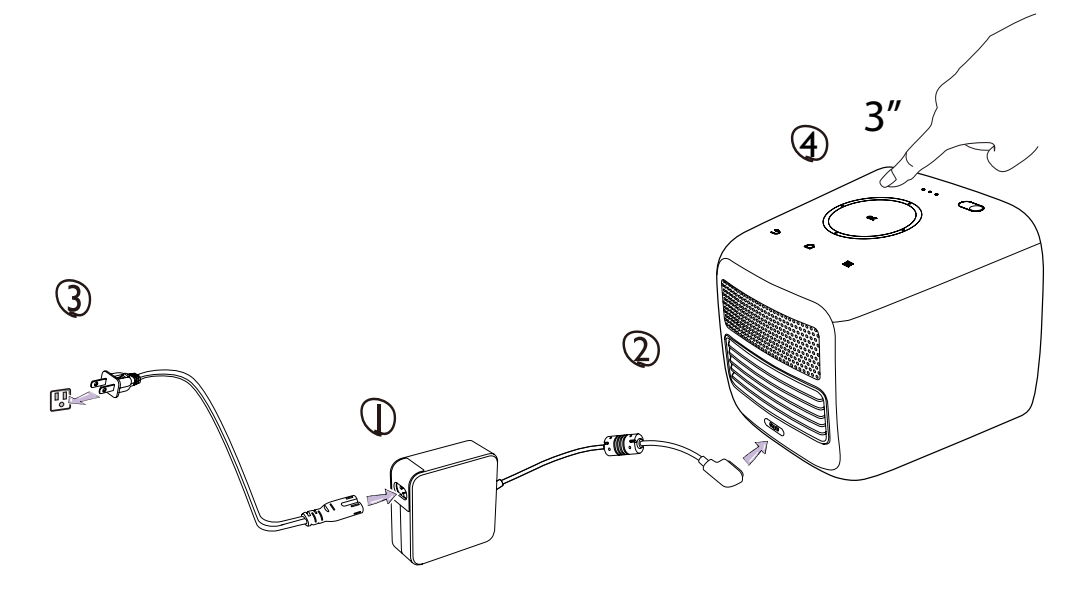

#### **• Keep the battery charged to at least 60% (3 bars on the battery status icon) to ensure a successful OTA update.**

- See ["LED Indicators" on page 4](#page-3-0) for charging behavior of the LED Indicator.
- Once the projector is fully charged the adapter can be disconnected.
- For initial power up, press and hold the Power Button for 3 seconds.
- When the projector is on, press the Power Button to enter power-saving mode.
- When the projector is on, press and hold the Power Button for 3 seconds to turn off the projector.
- For AC/DC adapter, the socket-outlet shall be installed near the equipment and shall be easily accessible.

## Adjusting the Projector Angle

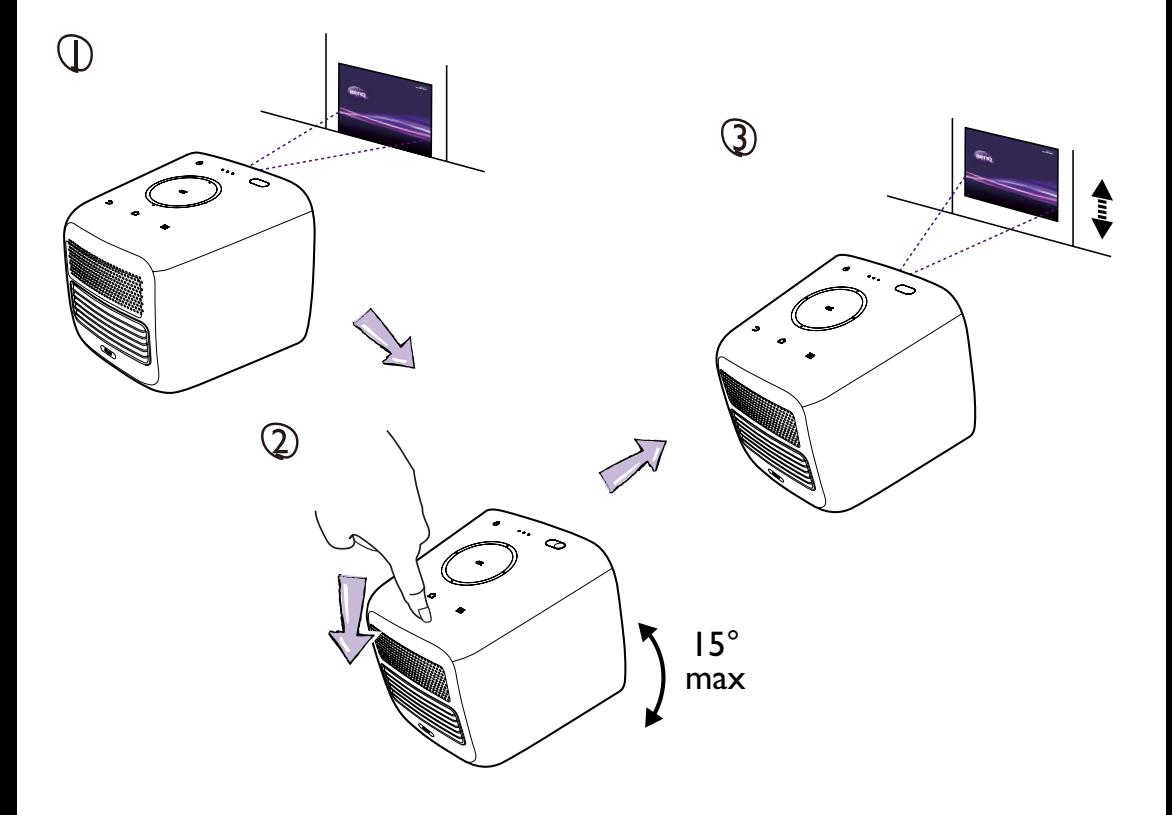

## Adjusting the Focus

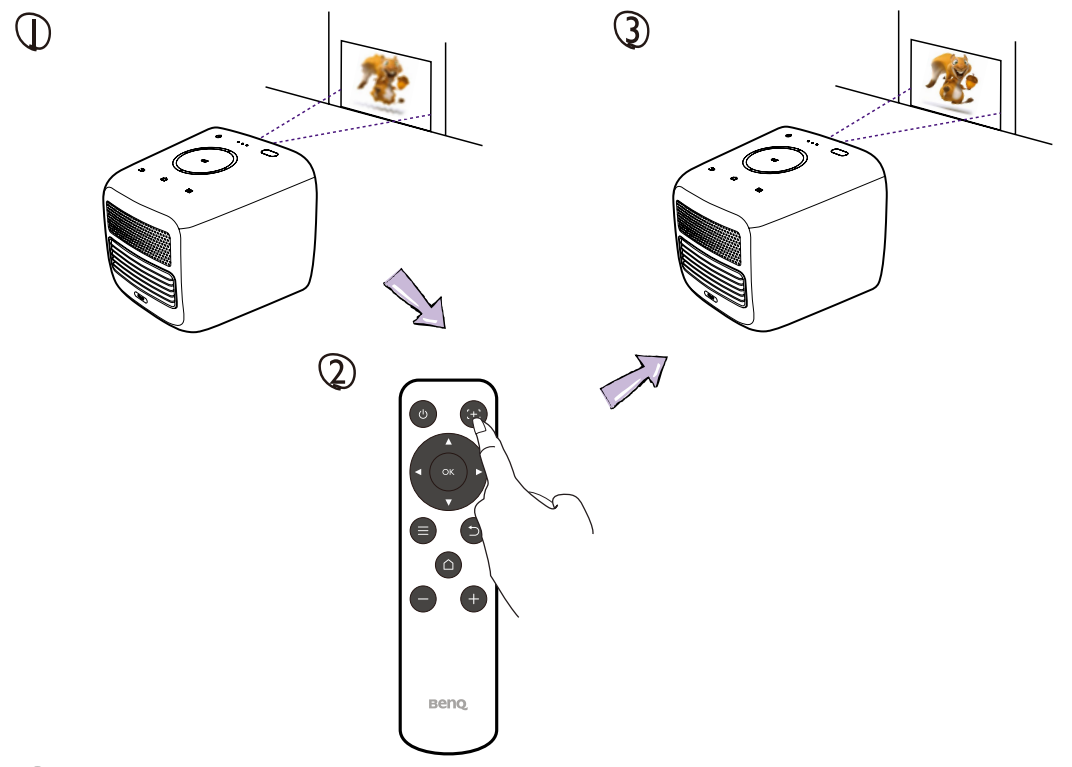

Before you can begin to use the remote control, you must first remove the clear plastic battery sticker between the battery and the contact on the remote control.

#### Remote Control

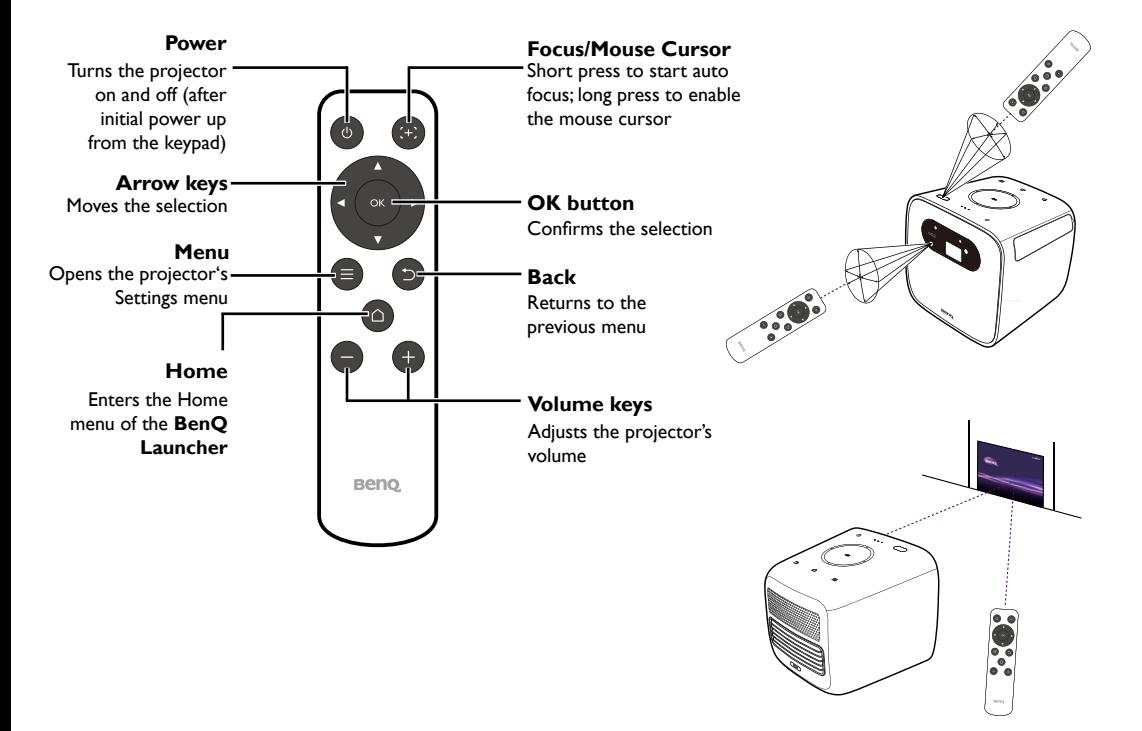

## Connecting Devices

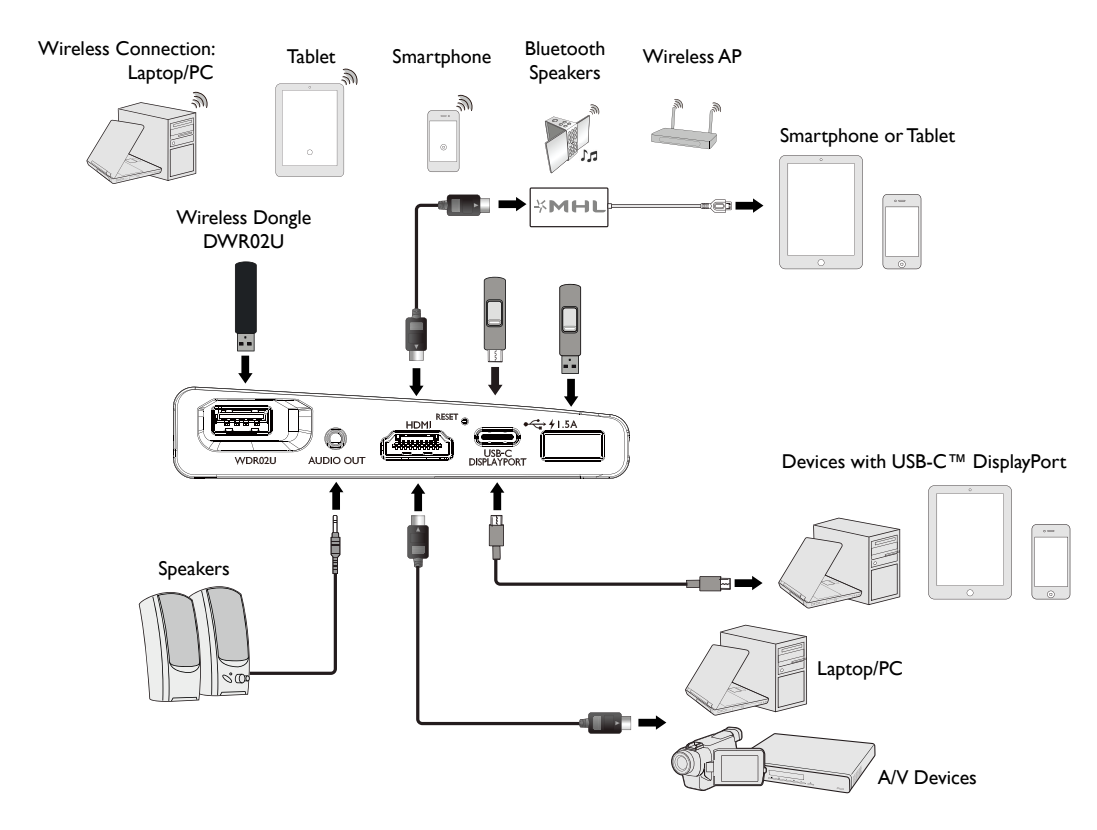

#### Setup Wizard

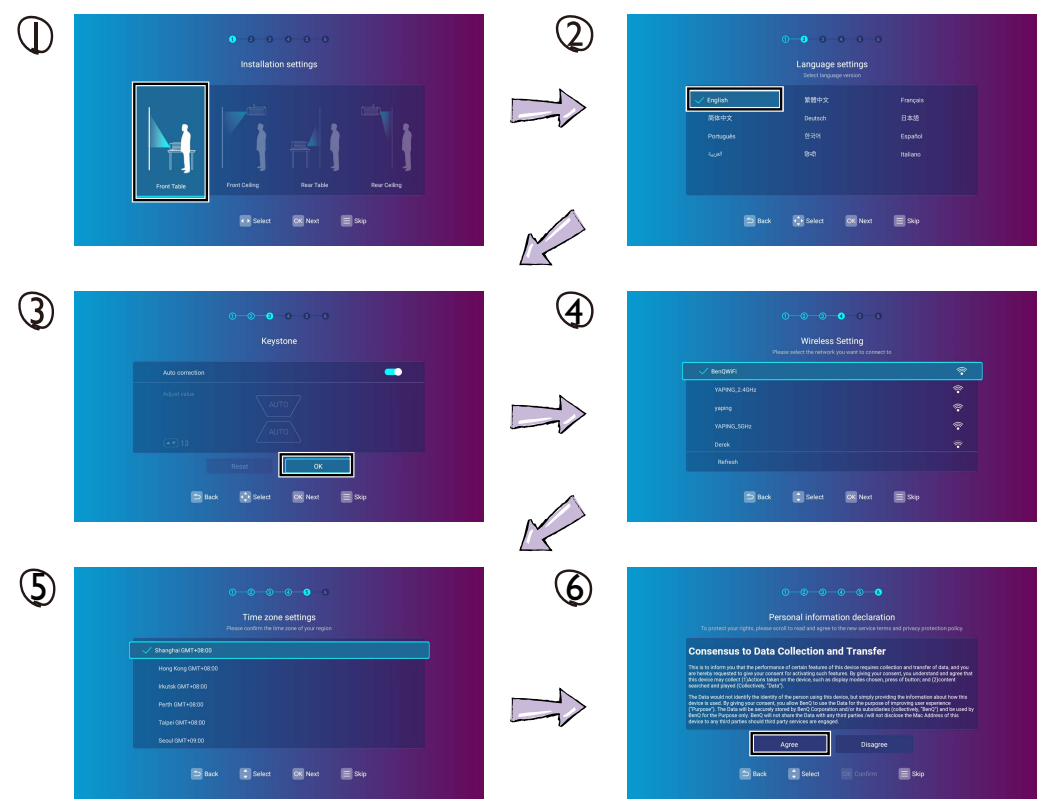

### BenQ Launcher Home Page

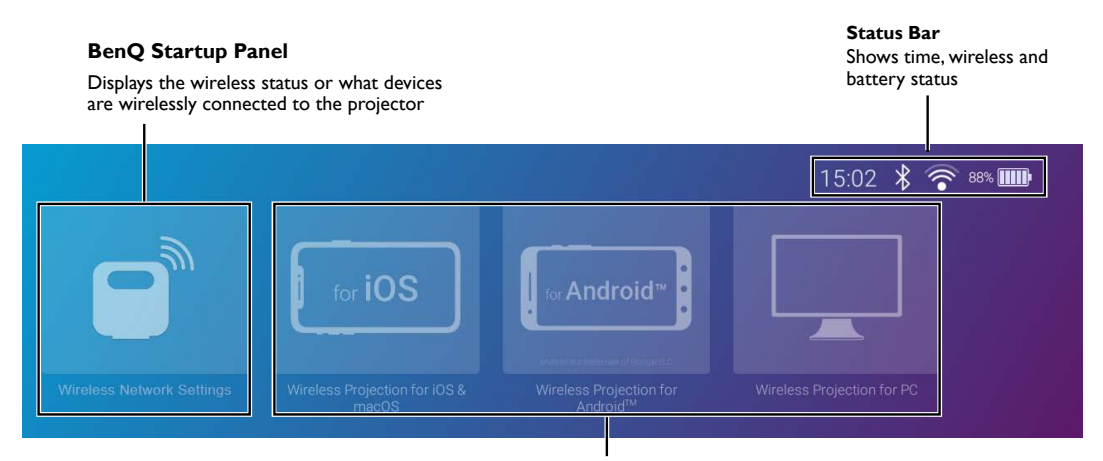

**Wireless Projection for iOS and macOS** - Projects wirelessly via iOS or Mac OS **Wireless Projection for Android™** - Projects wirelessly via Android™ **Wireless Projection for PC** - Projects wirelessly via PC

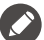

Keep the battery charged to at least 60% (3 bars on the battery status icon) to ensure a successful OTA update.

## BenQ Launcher Settings Menu

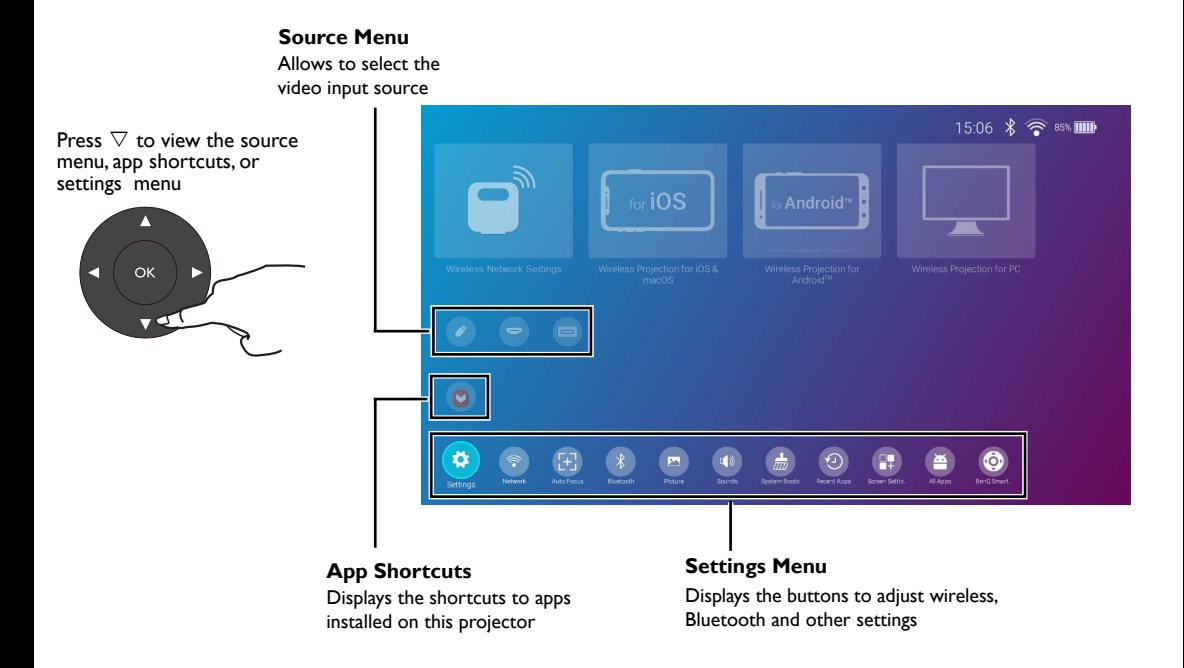

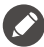

These screens are for reference only and may vary by the product supplied for your region.

#### Wireless Internet Connection

Select **Network** in the settings menu and press **1988 (2)** Press **OK** to enable the **Wireless Network**<br>**OK**. switch. Press ∇ to choose<br>the SSID and press **OK**. Enter the password and press **OK** (if required).

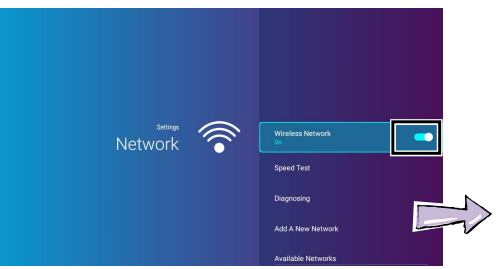

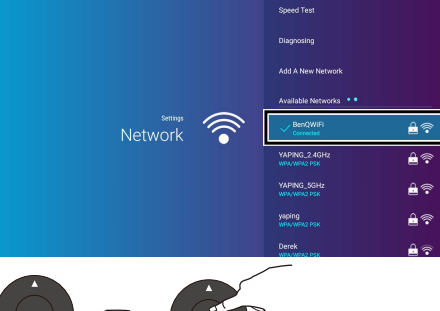

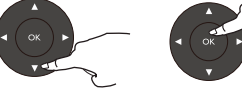

#### Wireless Projection - iOS Devices

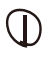

Select **Wireless Projection for iOS and macOS** from the BenQ Launcher Home Page and press **OK**.

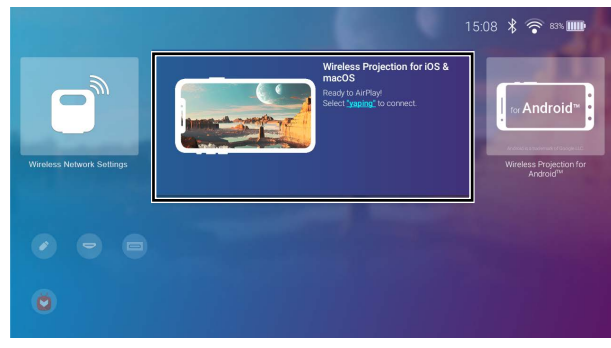

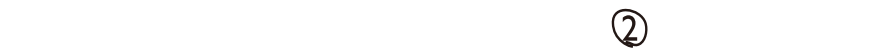

Refer to the **Wireless Projection for iOS and macOS** screen for wireless or hotspot connection details. Using your iOS device, connect to the projector via Airplay.

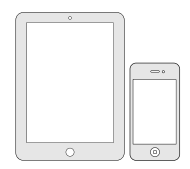

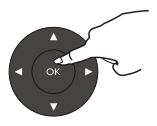

## Wireless Projection - Android™ Devices

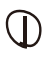

Select **Wireless Projection for Android™** from the BenQ Launcher Home Page and press **OK**.

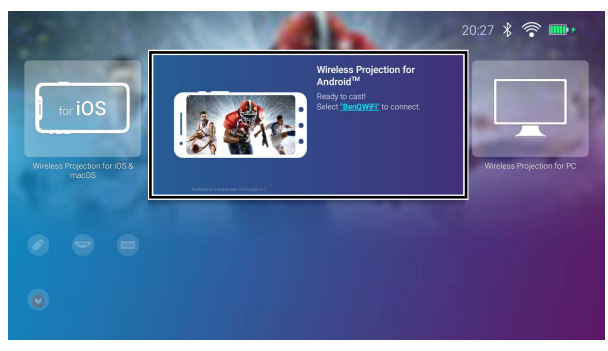

16

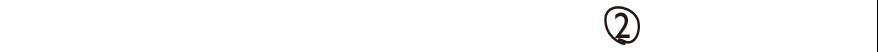

Refer to the **Wireless Projection for Android™** screen for wireless or hotspot connection details. Using your Android device, connect to the projector via screencasting.

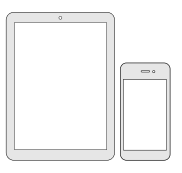

### Wireless Projection - PC

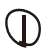

#### Select **Wireless Projection for PC** from the BenQ Launcher Home Page and press **OK**.

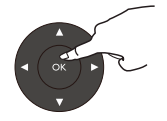

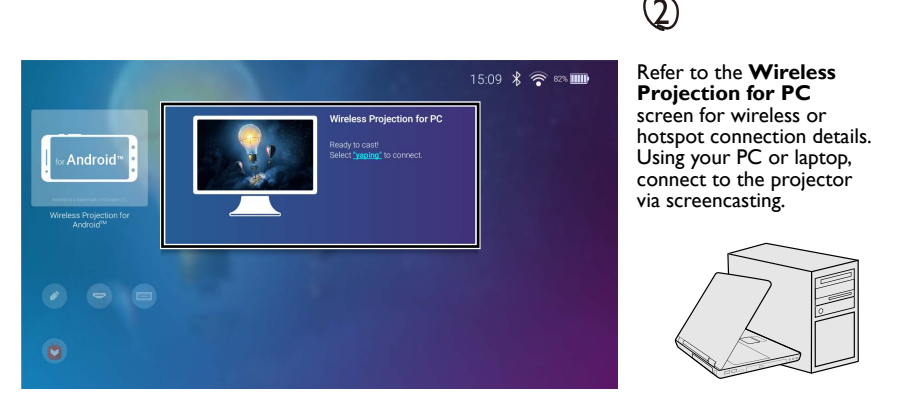

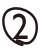

#### Refer to the **Wireless Projection for PC** screen for wireless or hotspot connection details. Using your PC or laptop, connect to the projector via screencasting.

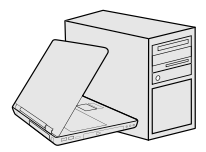

#### Bluetooth Speaker Mode Wireless AP

Install the provided wireless dongle into the wireless dongle port.

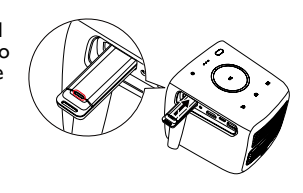

Select **Hotspot** in the settings menu and press **OK**.

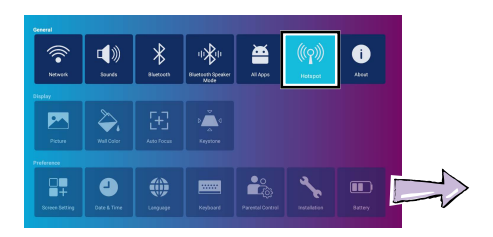

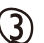

Activate Bluetooth-<br>pairing mode on the Activate Bluetoothexternal device.

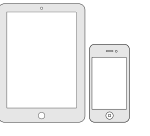

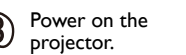

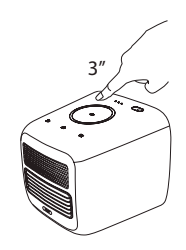

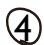

 $\bigoplus$  Enable<br>Bluetooth Enable Speaker Mode.

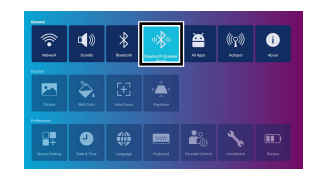

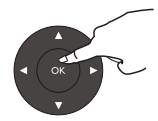

# $\mathbf{\mathcal{Q}}$

(Optional) Create a Hotspot name and press Press **OK** to enable the **Hotspot** switch. **OK**. (Optional) Create a Hotspot password and

# ③

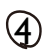

Using your device, connect to the Hotspot name and enter the Hotspot password.

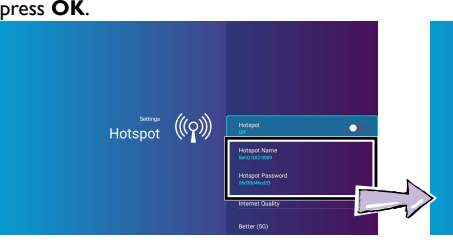

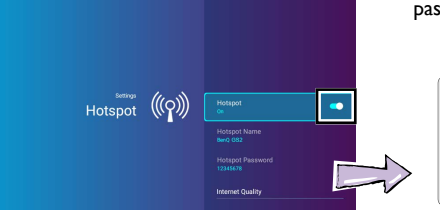

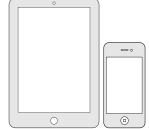

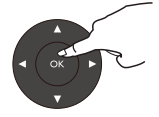

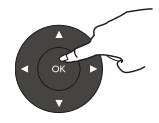

## **BenQ Smart Control** (remote control app)

# **Installing the BenQ Smart Control app**<br> **Control** app<br> **Control** Select

smartphone is connected to the Internet.

Make sure your **Canadical Constant Select BenQ Smart Control** in the smartphone is connected **Canadical Settings** menu of the **BenQ Launcher** Select **BenQ Smart Control** in the home screen and then press **OK**.

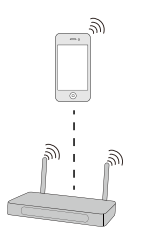

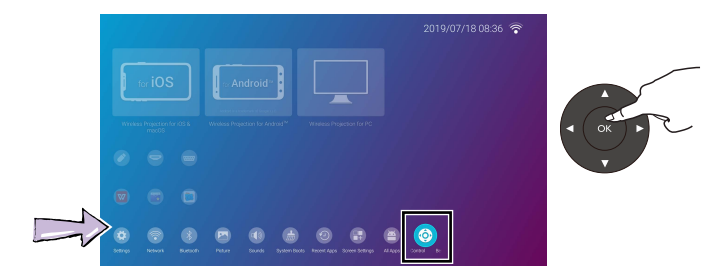

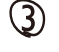

Scan the QR code shown on the<br>projector with your smartphone to download and install **BenQ Smart Control**.

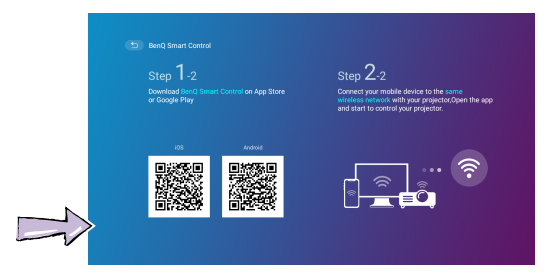

#### Using the **BenQ Smart Control** app

 $\circled{2}$ 

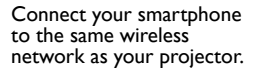

 $\bigcap$ 

Open the **BenQ Smart Control** app on your smartphone.

Select the projector from the **BenQ Smart Control** device list.

3

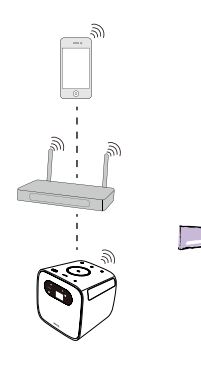

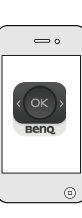

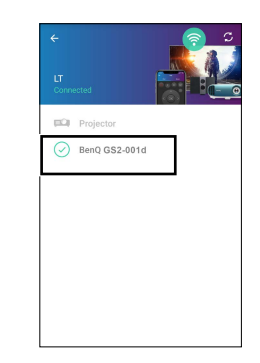

 $\downarrow$ 

Choose one of the following methods to use **BenQ Smart Control**:

Tap **DPad** to use the pre-configured buttons in the app to control your projector.

Tap **Mouse** to use touch gestures on your smartphone to control the cursor on the projector similar to a mouse.

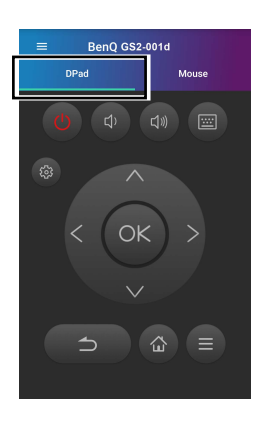

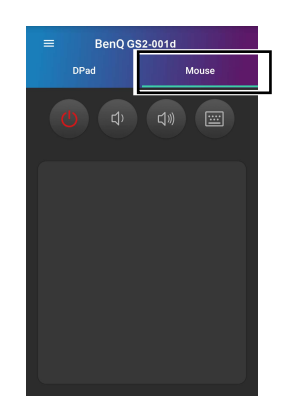

# Specifications

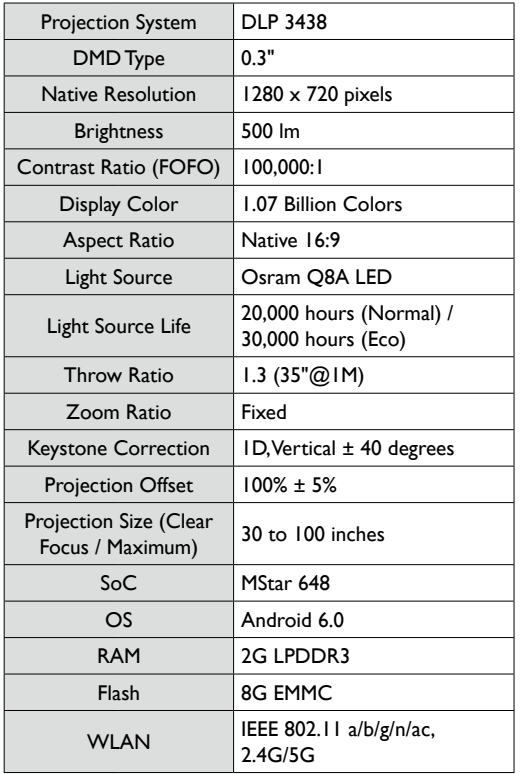

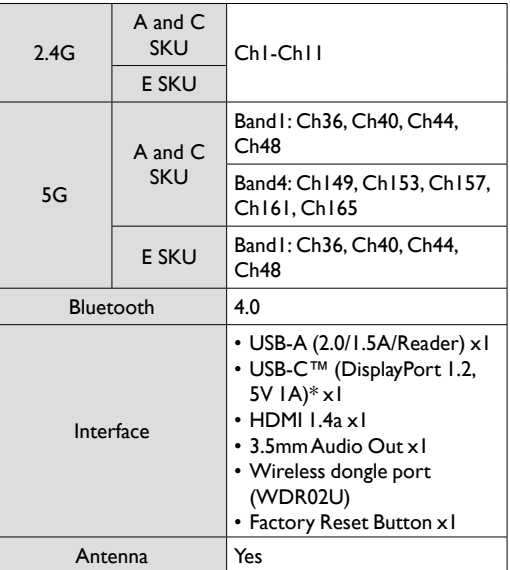

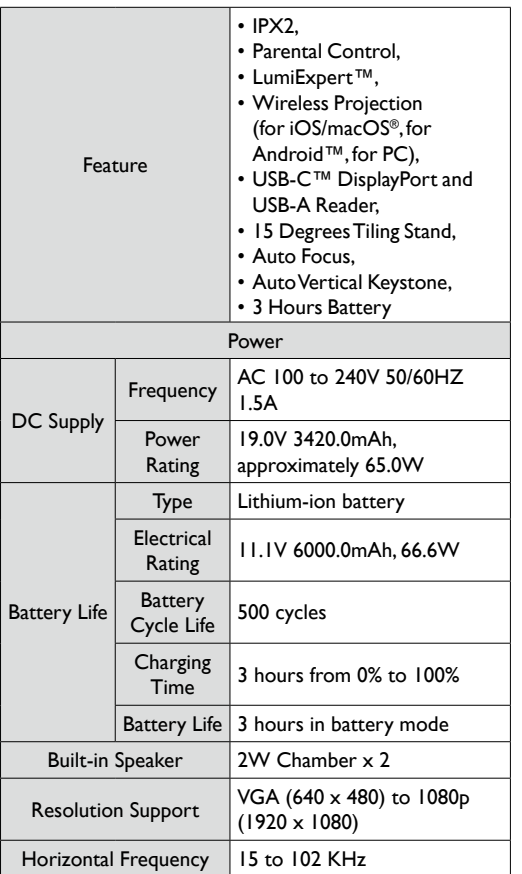

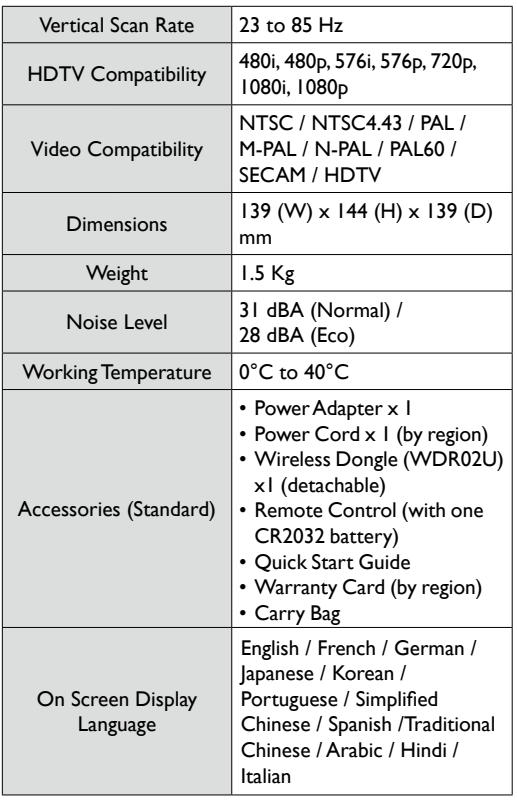

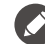

\* Maximum resolution : 1080P (1920 \* 1080 ) 60Hz , Maximum data transfer speeds: 2.7Gbps.

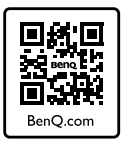

#### http://www.BenQ.com > Projectors > GS2 > Downloads / Support > User Manual

Scan the QR code with an appropriate mobile app to access the latest QSG in various languages.

Scannez le code QR avec une appli mobile appropriée pour accéder au dernier Guide de démarrage rapide en plusieurs langues. Scannen Sie den QR-Code mit einer entsprechenden Mobil-App, um auf die aktuelle Kurzanleitung in verschiedenen Sprachen zuzugreifen.

Eseguire la scansione del codice QR con un'applicazione mobile adeguata per accedere alla guida rapida più recente in varie lingue. Escanee el código QR con una aplicación para móviles adecuada para acceder a la Guía de inicio rápido más reciente en distintos idiomas.

Digitalize o código QR com uma aplicação móvel adequada para aceder ao Guia de Iniciação Rápida mais recente em diferentes idiomas.

Scan de QR-code met een geschikte mobiele app voor de nieuwste versie van de Snelgids in diverse talen.

Läs av QR-koden med lämplig mobilapp för åtkomst till den senaste snabbstartsguiden på flera språk.

Pro přístup k nejnovější stručné příručce v různých jazycích naskenuj přes příslušnou mobilní aplikaci QR kód.

Zeskanuj kod QR przy użyciu odpowiedniej aplikacji mobilnej, aby uzyskać najnowszą instrukcję szybkiego uruchomienia w różnych językach.

Отсканируйте этот QR-код с помощью подходящего мобильного приложения для доступа к самой новой версии Краткого руководства на разных языках.

対応するモバイルアプリで QR コードをスキャンして、最新の QSG にアクセスしてください(多言語対応)。

적절한 모바일 앱을 사용하여 QR 코드를 스캔하고 다양한 언어로 된 최신 QSG 에 액세스합니다.

用适当的移动应用程序扫描二维码可访问不同语言的最新 QSG。

使用適當的行動應用程式掃描 OR 碼,存取不同語言版本的最新 OSG。

Çeşitli dillerdeki en son QSG'ye erişmek için uygun mobil uygulama ile QR kodunu tarayın.

สแกนคิวอาร์โค้ดด้วยแอพพลิเคชันบนอุปกรณ์ที่เคลื่อนที่ เพื่อเข้าถึง QSG ล่าสุดในภาษาต่างๆ

امسح رمز QR من خالل تطبيق محمول مناسب للوصول إلى أحدث QSG بلغات مختلفة.

#### BSMI 限用物質含有情況標示聲明

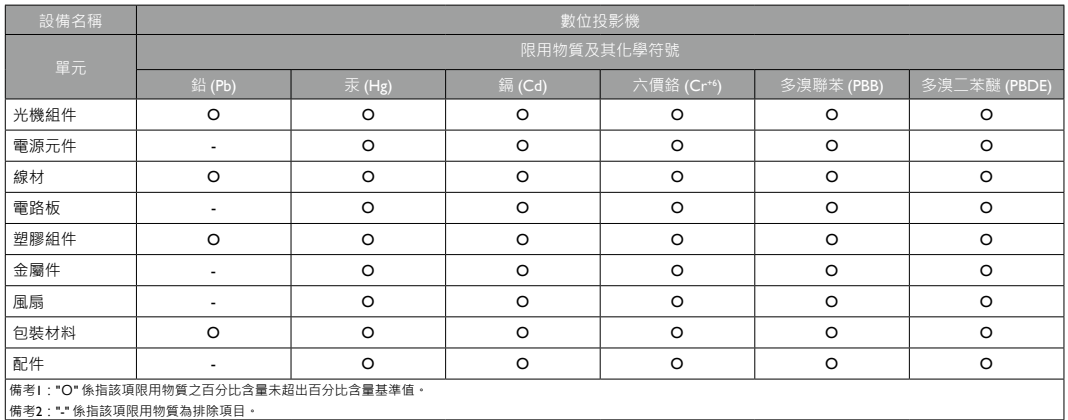

<Memo>

The Bluetooth® word mark and logos are registered trademarks owned by Bluetooth SIG, Inc. and any use of such marks by BenQ Corporation is under license.

*Android is a trademark of Google LLC.*

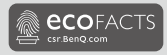

#### BenQ.com

© 2020 BenQ Corporation. All rights reserved. Rights of modification reserved.

P/N: 4J.JL501.004 02/25/2020